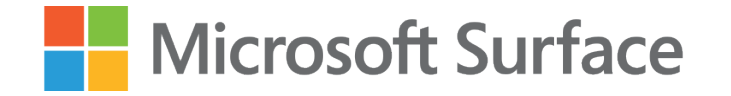

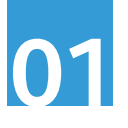

# Pomysł na angażującą lekcję fizyki z wykorzystaniem **Microsoft Surface oraz Tinkercad**

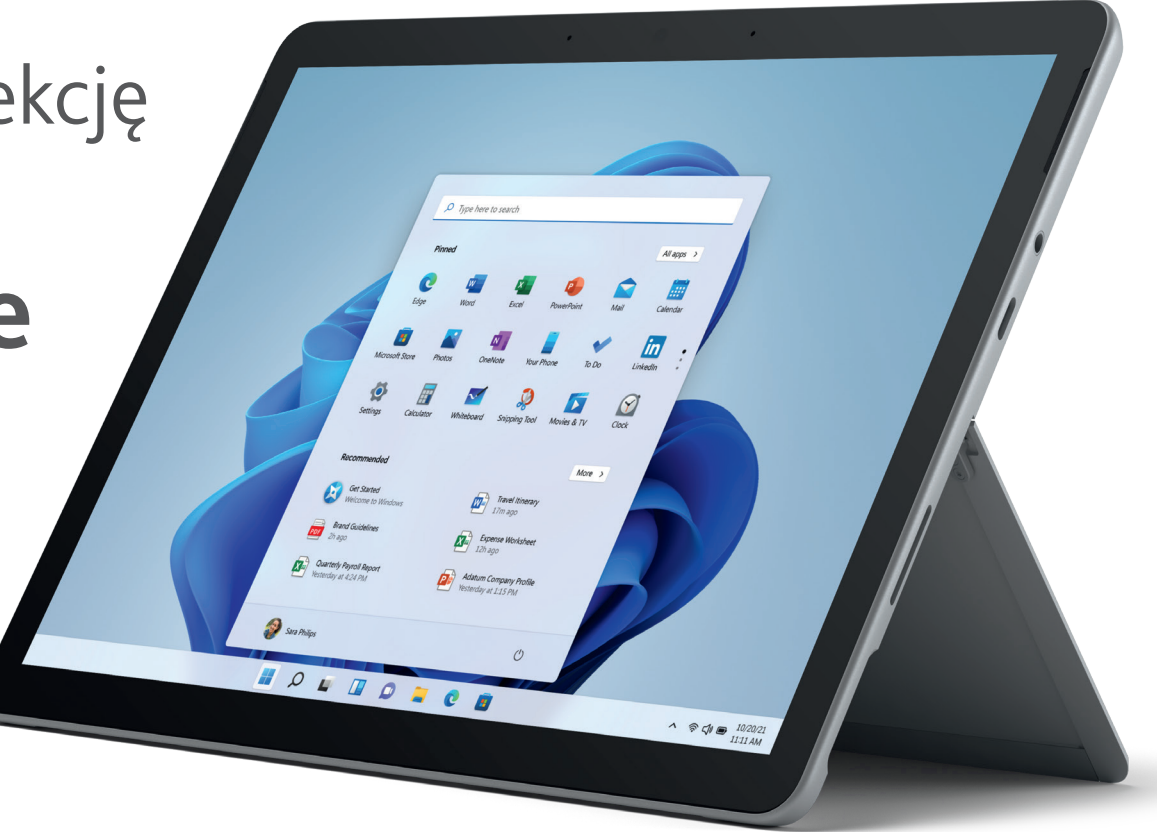

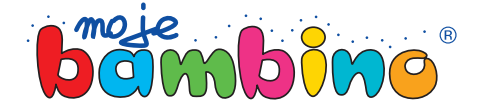

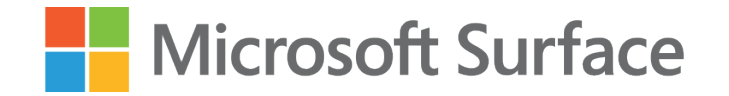

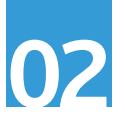

Temat lekcji:

# Zasada zachowania energii

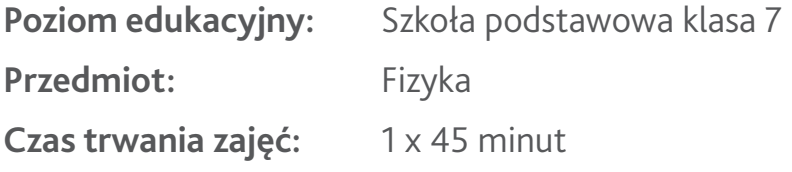

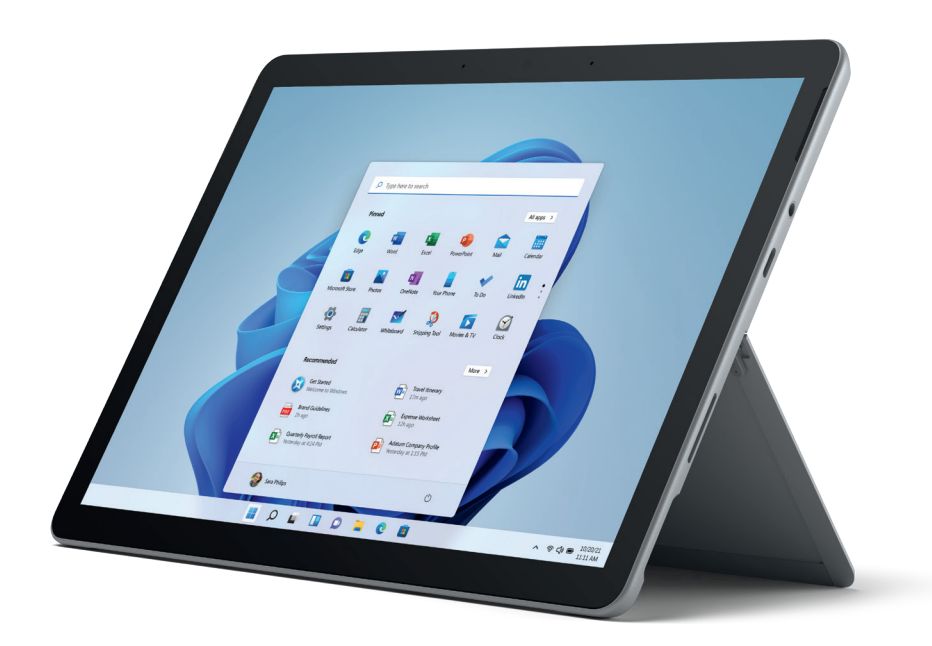

**Opis:** Podczas tej lekcji uczniowie wykonają ćwiczenie laboratoryjne polegające na poznaniu zasady zachowania energii, wynikającej ze zmian masy oraz długości drogi. Do zadań uczniów będzie należało zaprojektowanie platformy, w której będą mogli zbadać zasadę zachowania energii, obserwując toczące się kule o różnym stopniu wypełnienia, co za tym idzie również o różnej wadze.

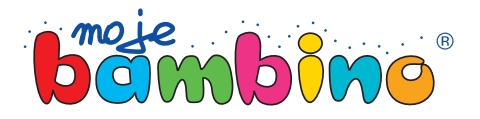

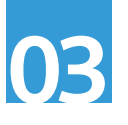

### Microsoft Surface

### **Od autora:**

Pomysł na lekcję z wykorzystaniem Microsoft Surface jest pomysłem, który możesz zaadaptować na wiele przedmiotów lub do różnych tematów.

Drogi Czytelniku, nie analizuj tego pomysłu pod kątem tej konkretnej lekcji lecz spójrz na nią szerzej. Dziś przygotujemy pomoce dydaktyczne na lekcję fizyki dotyczącą zasady zachowania energii. Użyjemy w niej różnej wagi wydrukowanych kulek, sterując ich wypełnieniem. Taką samą metodę zwiększania ich masy możesz wykorzystać do pomiaru wagi przedmiotów czy badania gęstości.

W pomyśle na zajęcia pojawią się symbole dotyku, rysika lub klawiatury. Będą one oznaczały sposób wyboru poszczególnej drogi do realizacji lekcji.

autor: Łukasz Gierek

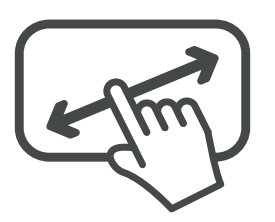

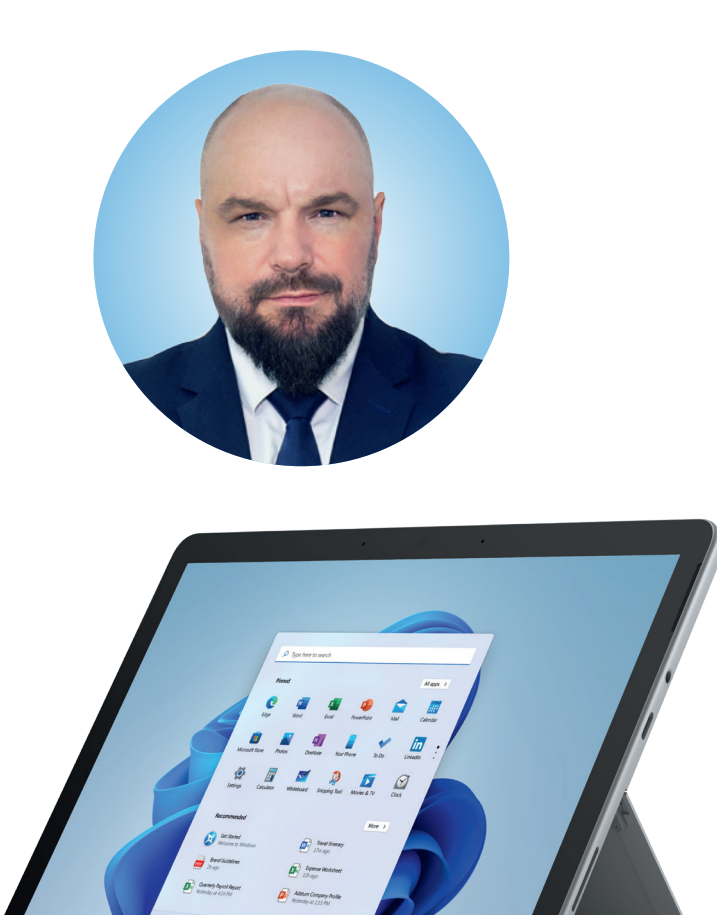

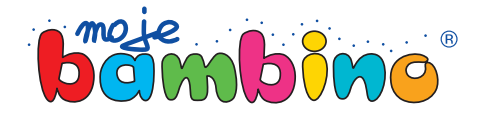

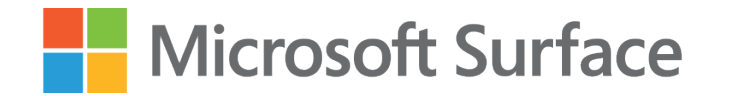

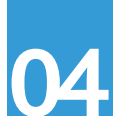

### Rejestracja oraz stworzenie klasy w programie Tinkercad

Wejdź na stronę tinkercad.com i zaloguj się. Jeżeli nie masz konta, zarejestruj się.

W zależności od wybranego sposobu pracy, możesz z poziomu Tinkercad zarządzać swoją klasą lub zlecić uczniom indywidualną pracę z ich własnych kont, założonych na tinkercad.com.

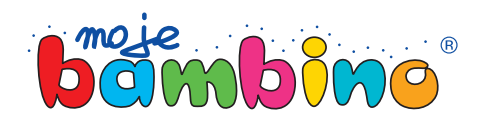

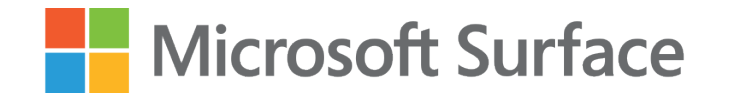

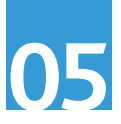

# Krok 1.

Wykorzystując rysik wstaw prostokąt o wymiarach 140 x 40 x 50 mm.

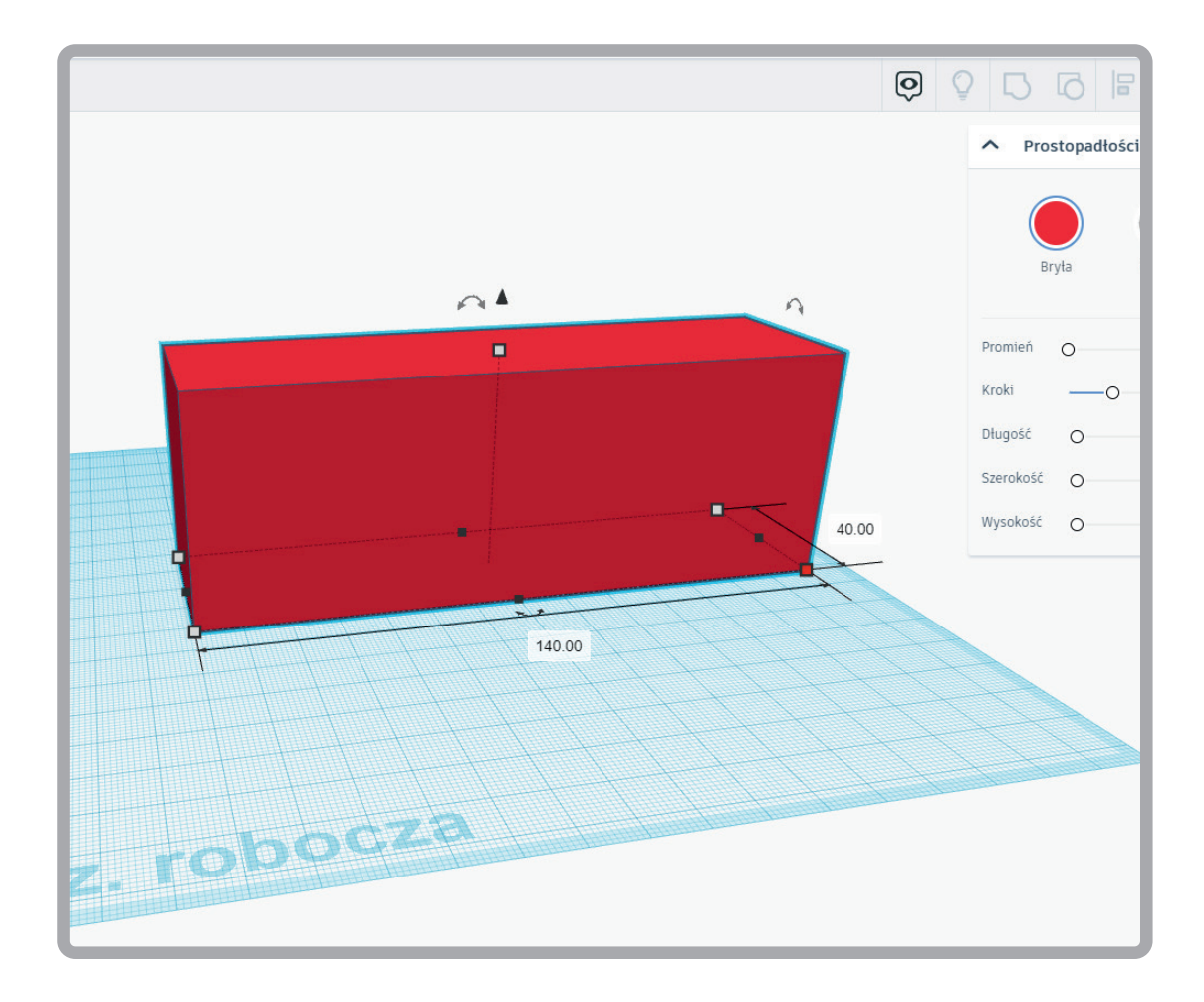

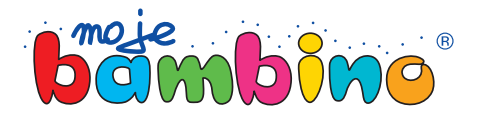

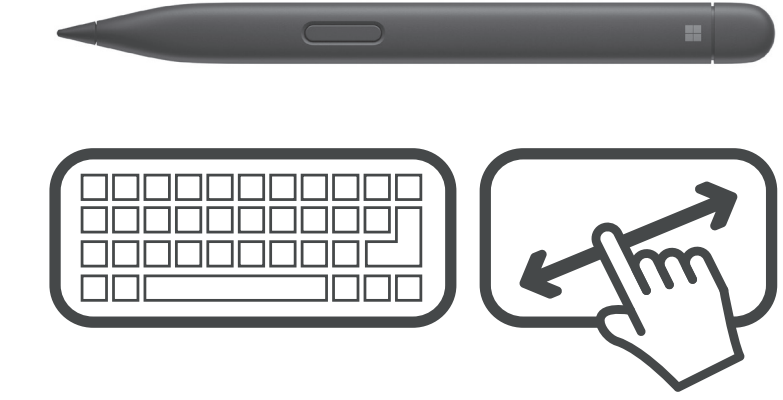

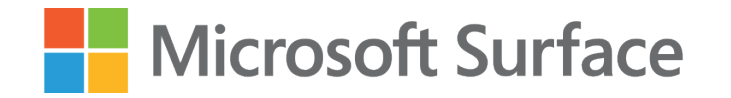

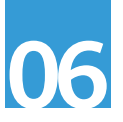

# Krok 2.

Dostaw elipsę o wymiarach 140 x 46 x 50 mm.

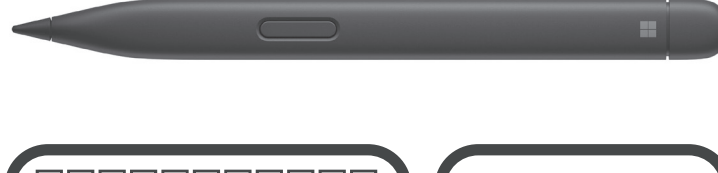

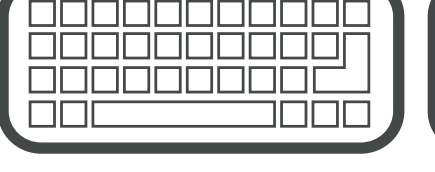

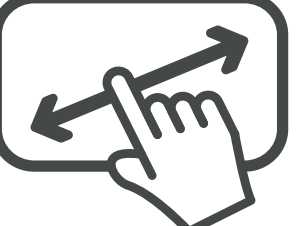

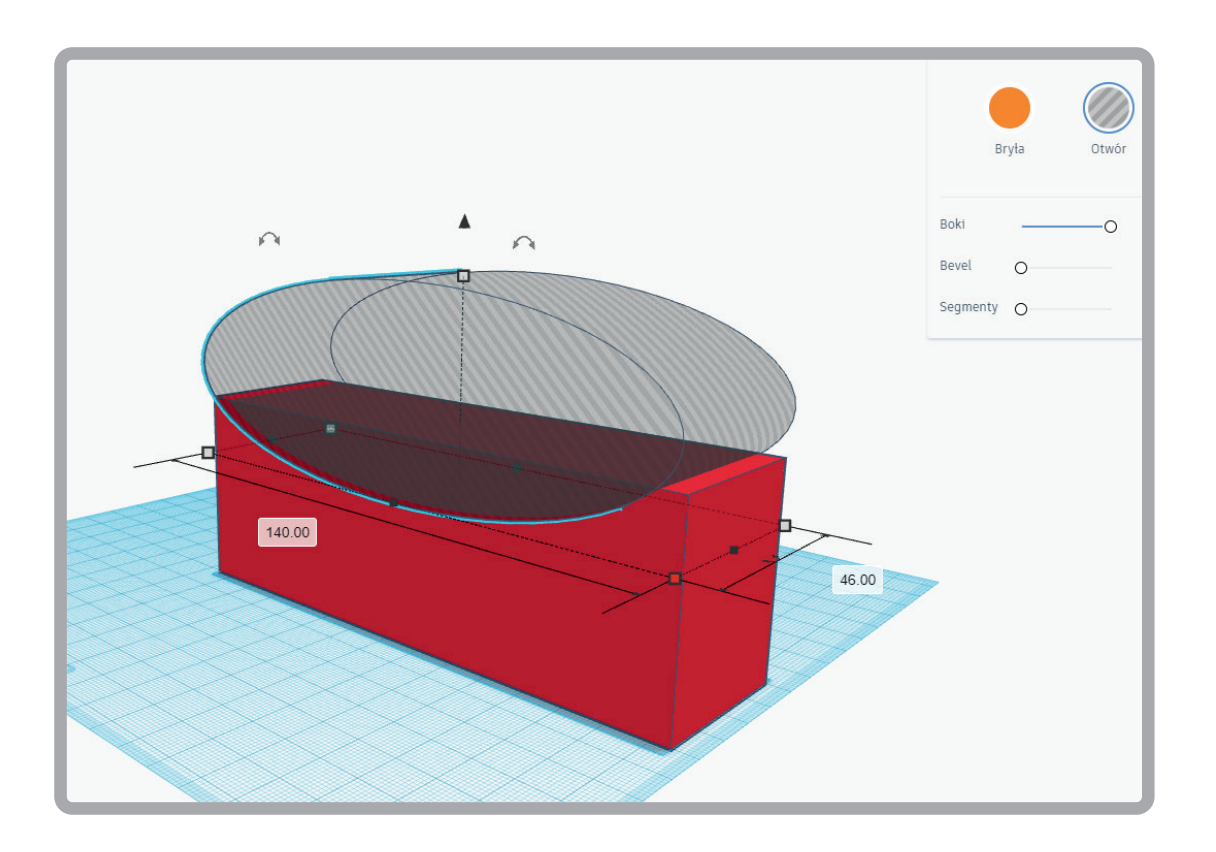

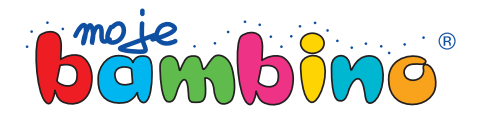

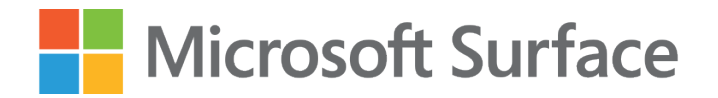

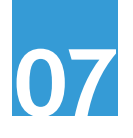

Krok 3. Umieść elipsę na wysokości 16 mm od podłoża w układzie podobnym jak poniżej (zwróć uwagę, iż jedna ze ścianek jest bardzo cienka, druga natomiast została usunięta).

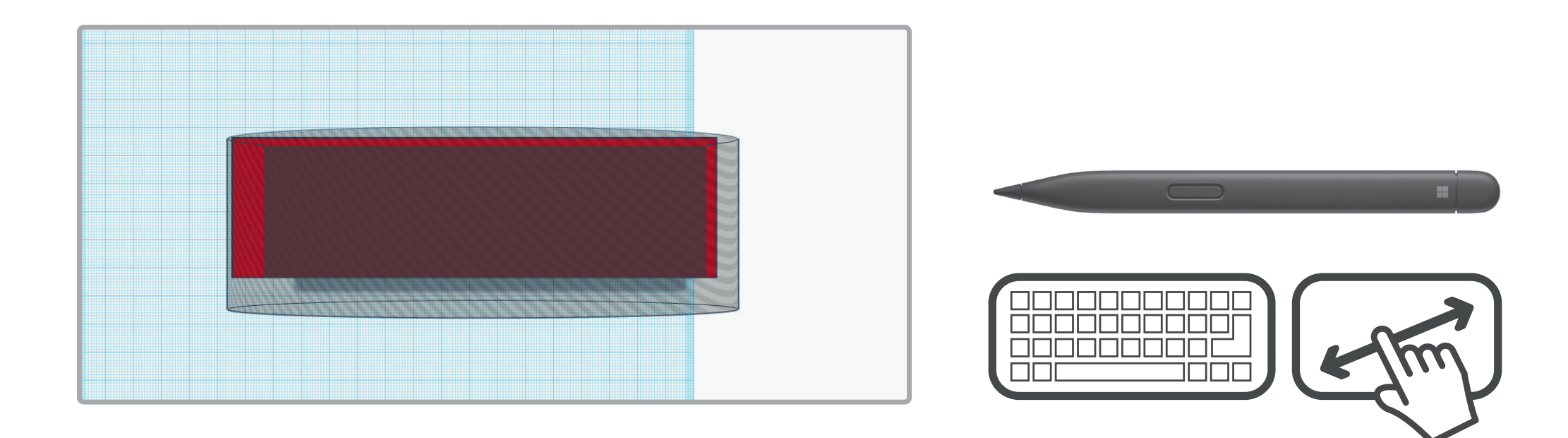

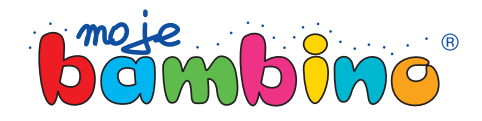

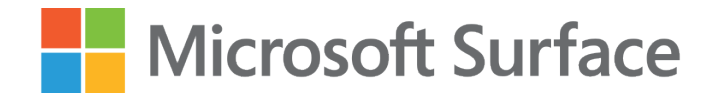

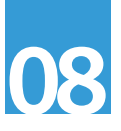

Krok 4. Z lewej strony bryły dostaw prostokąt o wymiarach 30 x 40 x 50 mm, połącz oba obiekty. Ten prostokąt będzie służył jako "magazyn wyskakującej kulki".

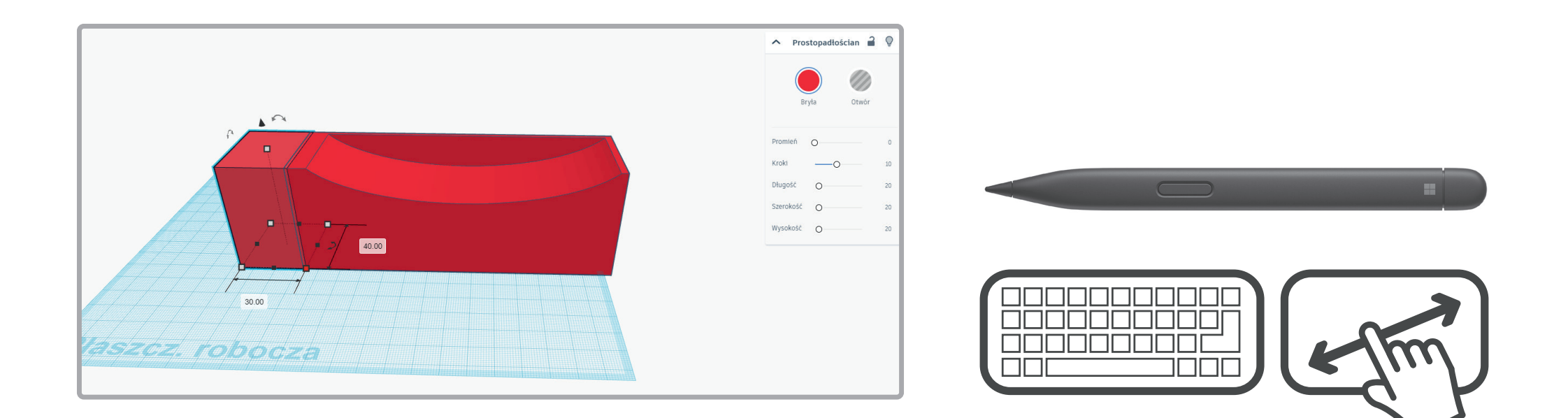

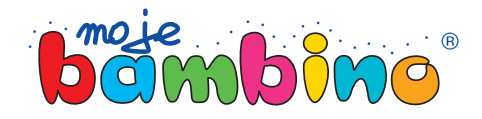

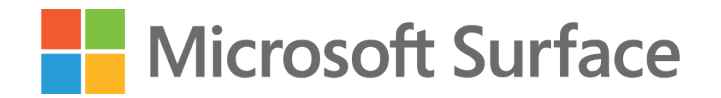

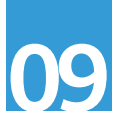

Krok 5. z prawej strony bryły dostaw prostokąt o wymiarach 20 x 20 x 50 mm.<br>Wyrównaj środki w pionie. Połącz oba obiekty. Ten prostokąt będzie służył jako punkt startowy. Pamiętaj, że dla lepszego podglądu możesz użyć ekranu dotykowego i manewrować obrazem, aby uzyskać odpowiedni kąt.

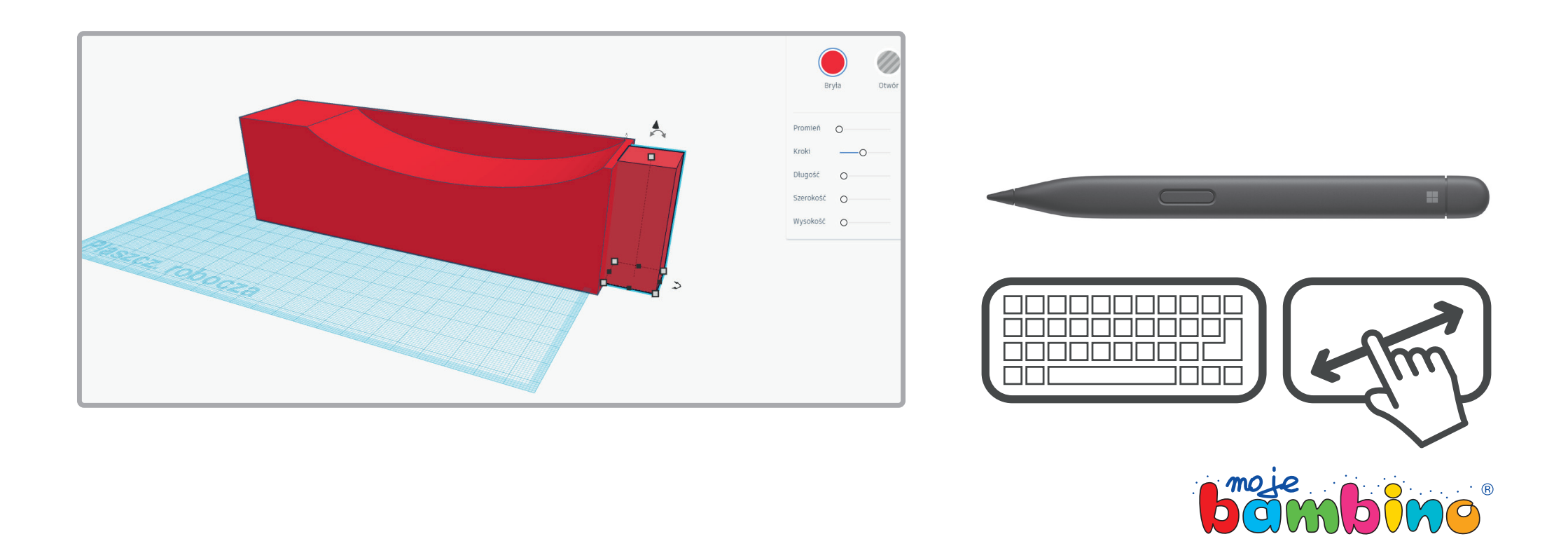

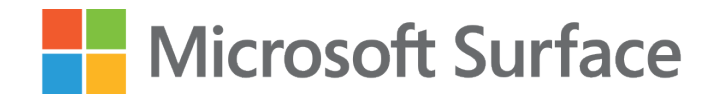

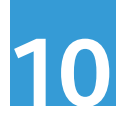

# Krok 6.

Z lewej strony bryły dostaw prostokąt o wymiarach 24 x 30 x 30 mm. Opuść go na głębokość 44 mm od płaszczyzny roboczej wg pokazanego wzoru. Zgrupuj oba obiekty. Magazyn wyskakujących kulek jest już gotowy.

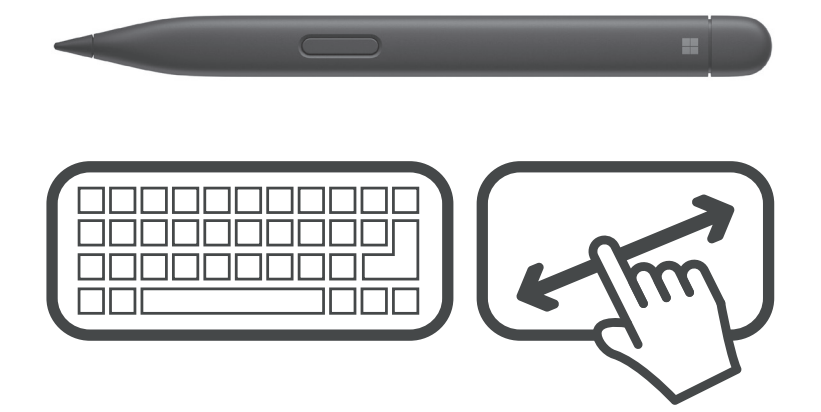

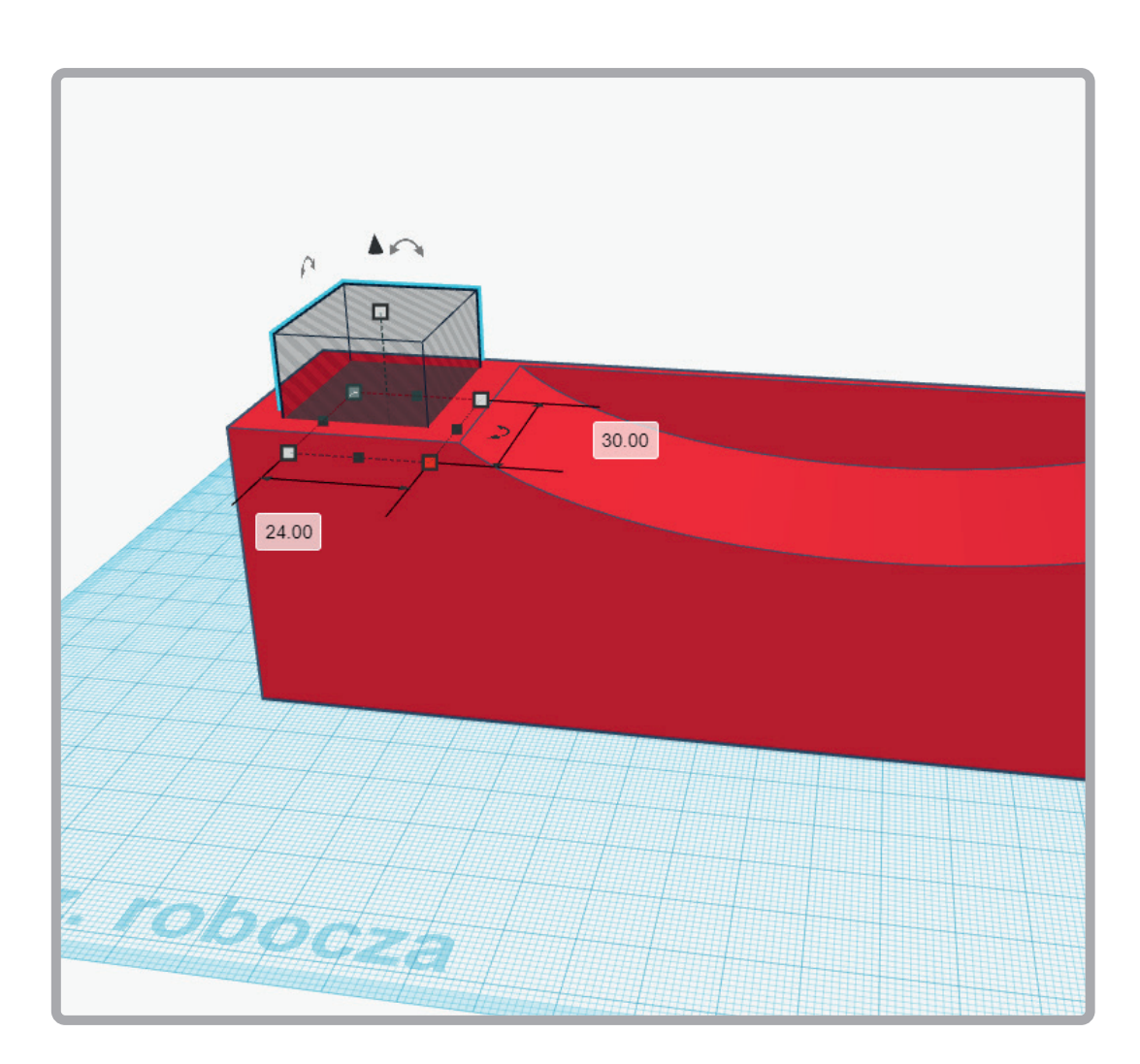

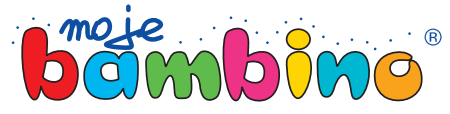

### Microsoft Surface

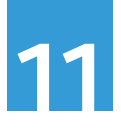

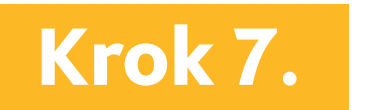

Krok 7. zprawej strony wykonujemy analogiczne czynności. Umieść tam kulę o wymiarach z pio-<br>Krok 7. zprawej strony wykonujemy analogiczne czynności. Umieść tam kulę o wymiarach z pionie wg poniższego wzoru. Zgrupuj obiekty. Magazyn wyskakujących kulek jest już gotowy.

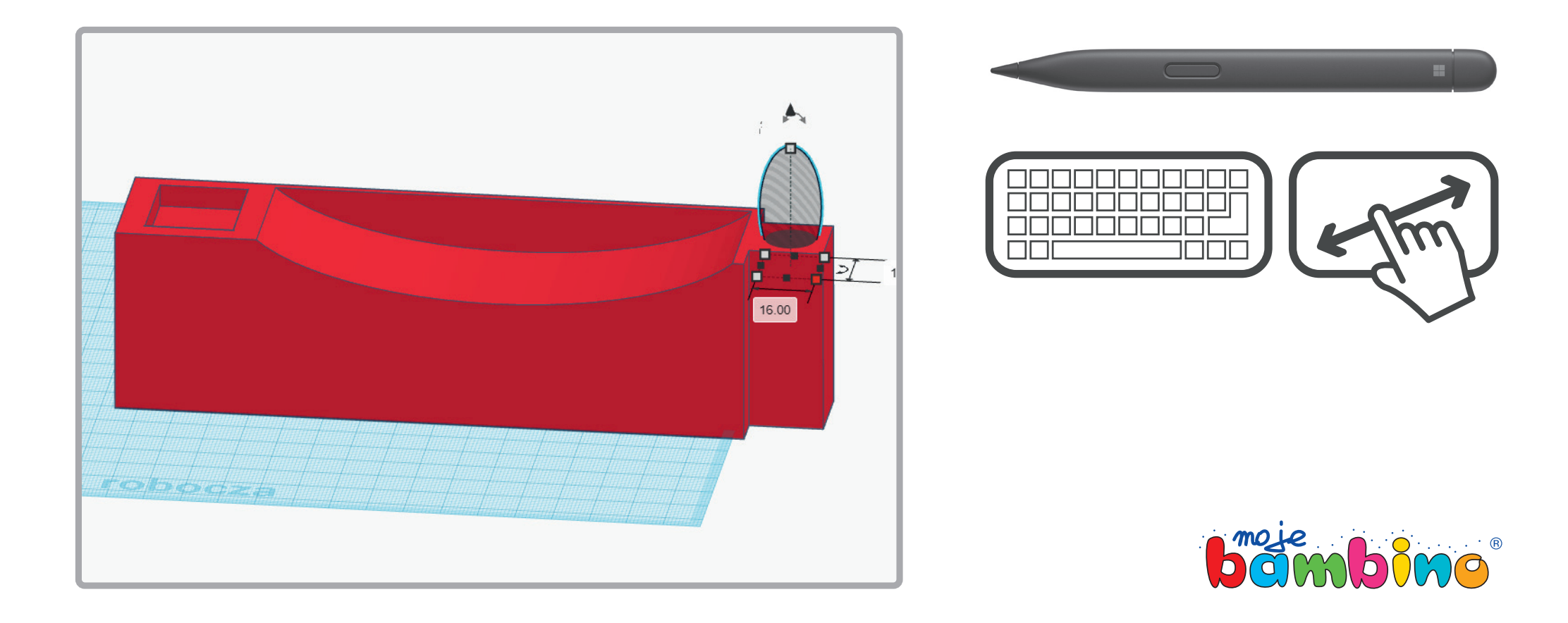

## **Microsoft Surface**

### Krok 8. **Przygotowanie kulek**

W programie typu slicer zaplanuj różną gęstość wypełnienia dla przygotowanej wcześniej kuli. Ponieważ każdy producent drukarki rekomenduje swój slicer lub slicer kompatybilny, nie jesteśmy w stanie określić, w którym miejscu Twojego slicera jest ustawienie parametru Infill (wypełnienie).

Wydrukuj kilka kulek z różnym stopniem gęstości wypełnienia, np. 5, 25, 50, 75 oraz 100%. Wykonaj ćwiczenie obserwując wpływ masy na szybkość toczonej kulki. Jeżeli nie będzie dużej różnicy w prędkości poruszania się kulek, nagraj całość kamerą umieszczoną wTwoim Surface. Wówczas po "przycięciu filmu" zobaczysz różnicę i wyciągniesz wnioski z lekcji.

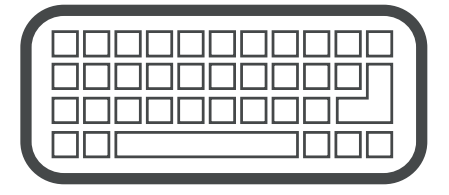

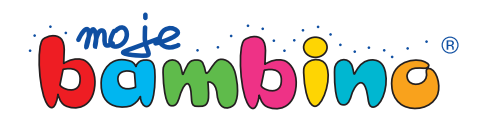

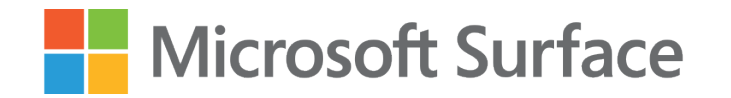

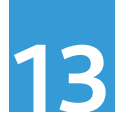

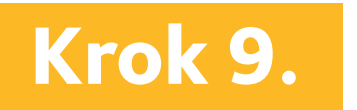

Krok 9. Finalnie Twój projekt powinien wyglądać tak jak poniżej lub podobnie.

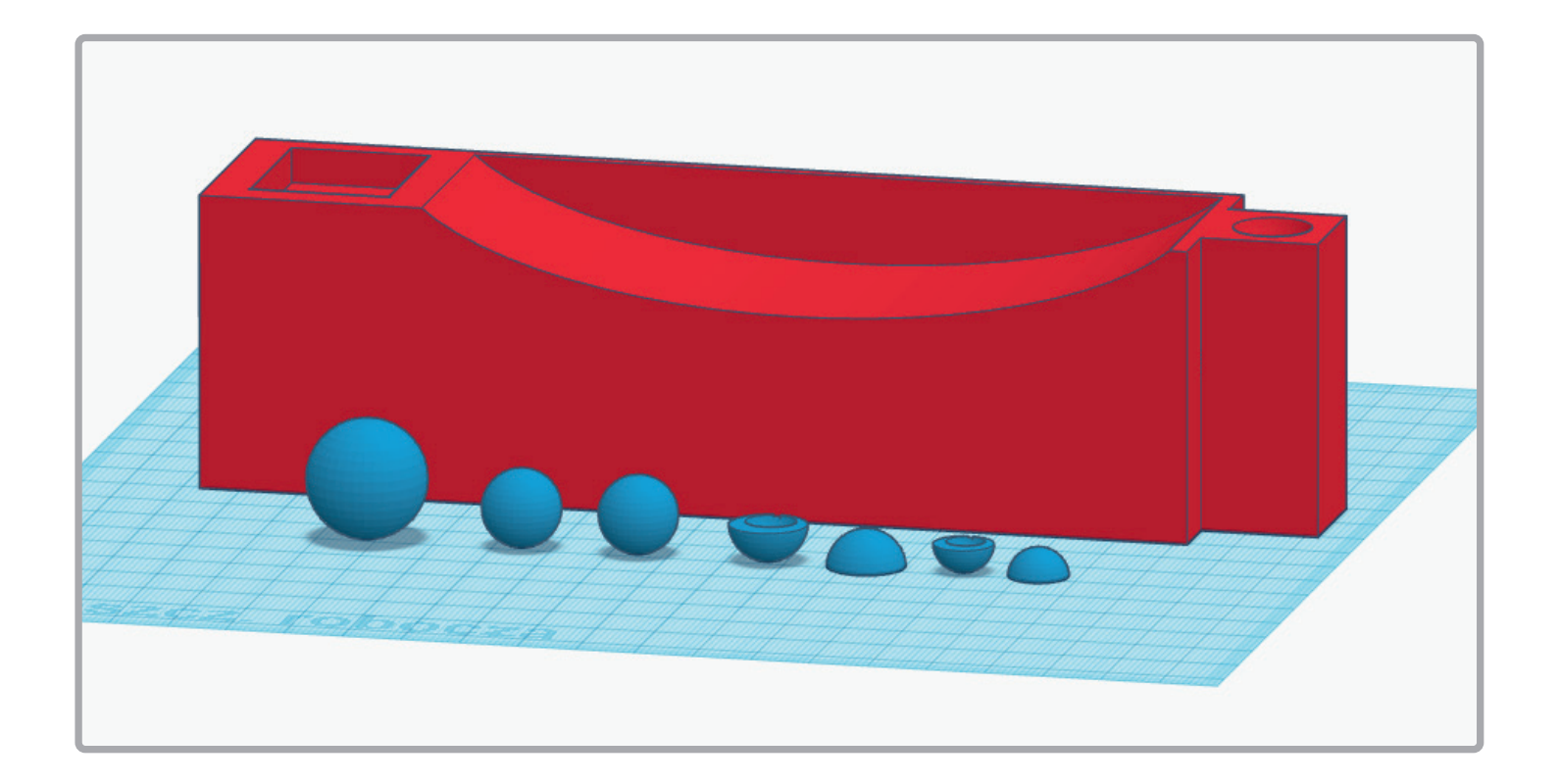

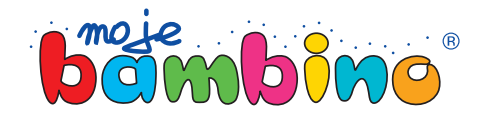